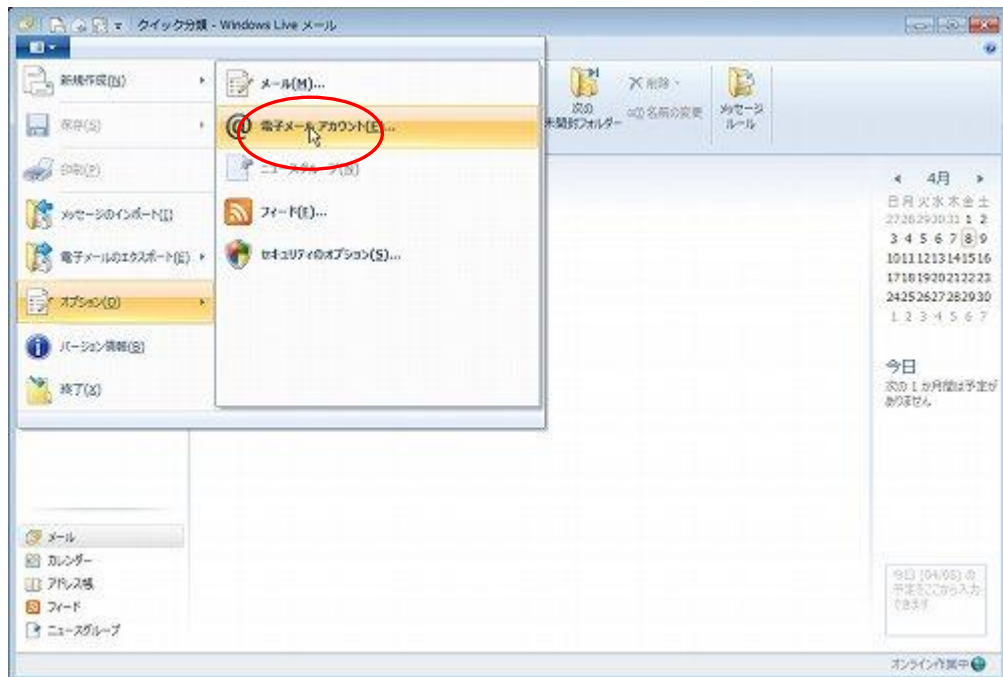

① Windows Live Mail2011 を起動して「オプション」→「@電子メールアカウント」を選択します。

② 「アカウント」を「追加」します。

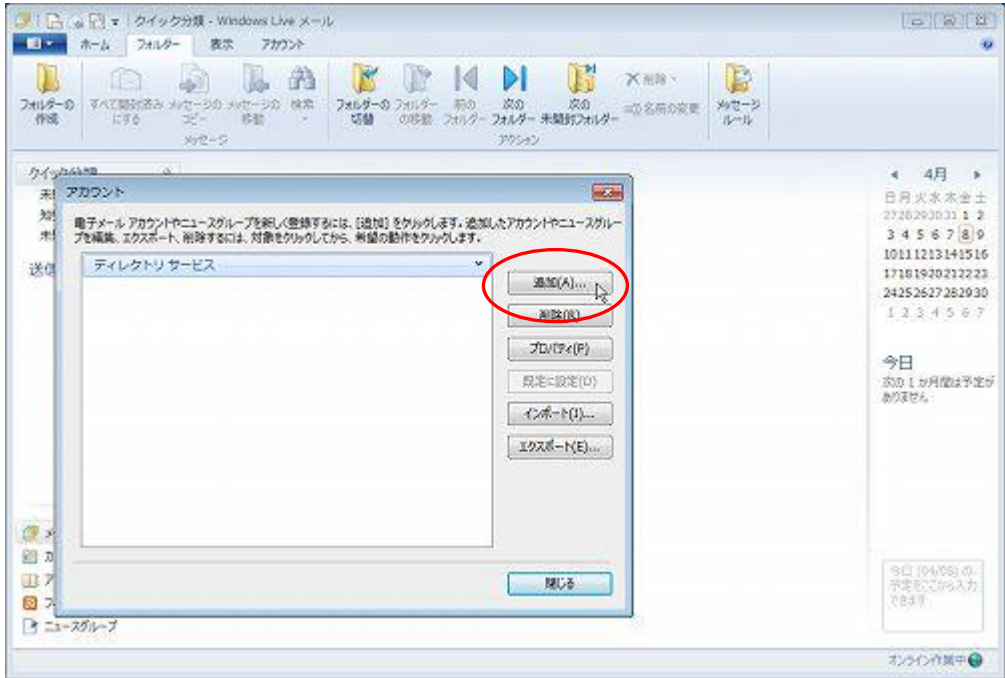

③ 「アカウントの種類の選択」で「電子メールアカウント」を選択します。「次へ」をクリックします。

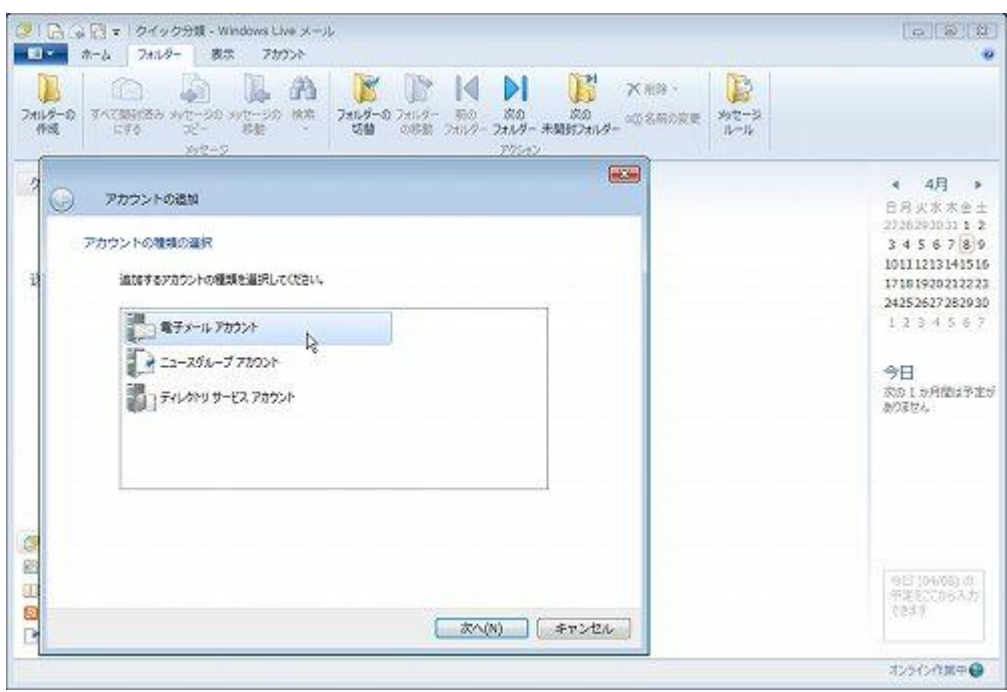

④ 「電子メールアドレス」に、アサクラソフトから発行しているメールアドレスを入力してください。

パスワード欄にお知らせしたパスワードを入力してください。

「表示名」は先方にメールが届いた際に表示される名前です。

社名・個人名等、任意のものを入力することができます。「次へ」をクリックします。

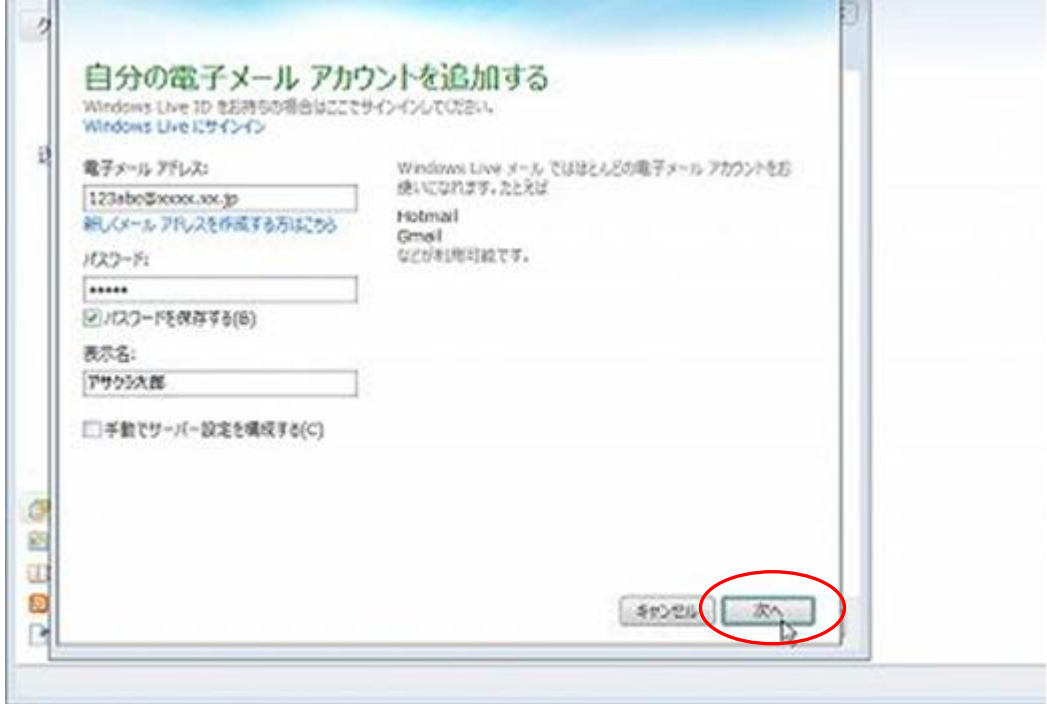

⑤「サーバー設定を構成」画面で「受信サーバーの種類」は「POP3」を選択します。

「受信サーバー情報」の「サーバーのアドレス」欄に

## 「pop. アサクラソフトよりお知らせしているドメイン名(例:abc.co.jp)」

を入力してください。(ドメイン名が abc.com であれば、 pop.abc.com となります)

同様に 「送信サーバー情報」の「サーバーのアドレス」欄に

「smtp. アサクラソフトよりお知らせしているドメイン名」を入力してください。

(ドメイン名が abc.com であれば、 smtp.abc.com となります)

## 「ログオンユーザー名」はアサクラソフトよりお知らせしている「メールアカウント」を入力して下さい。

## (@以下必ず入力してください)

「次へ」をクリックします。

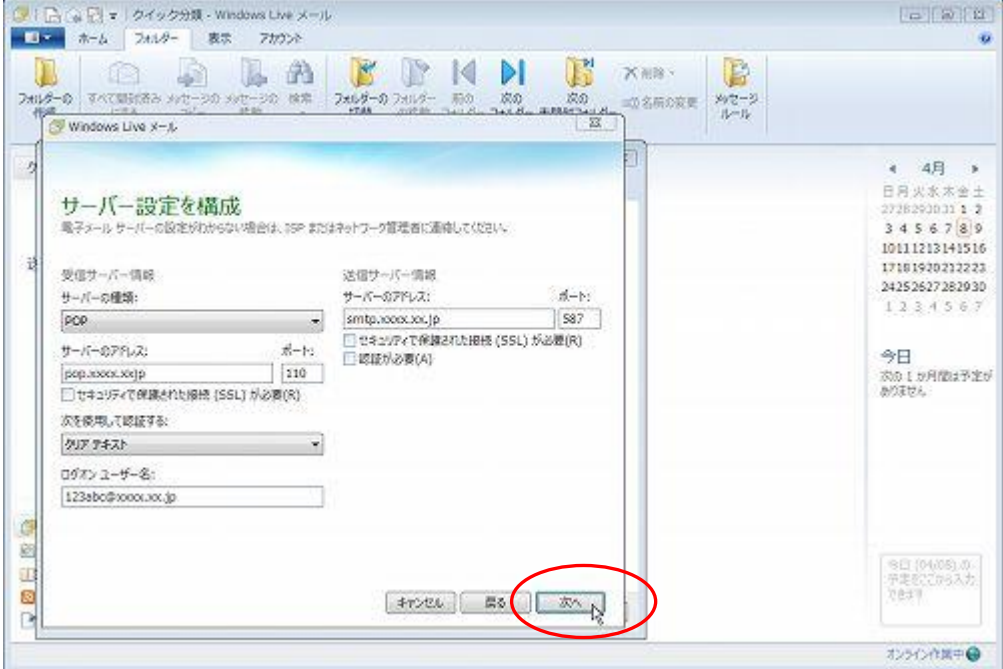

⑥ ここで一旦「完了」ボタンをクリックしてください。

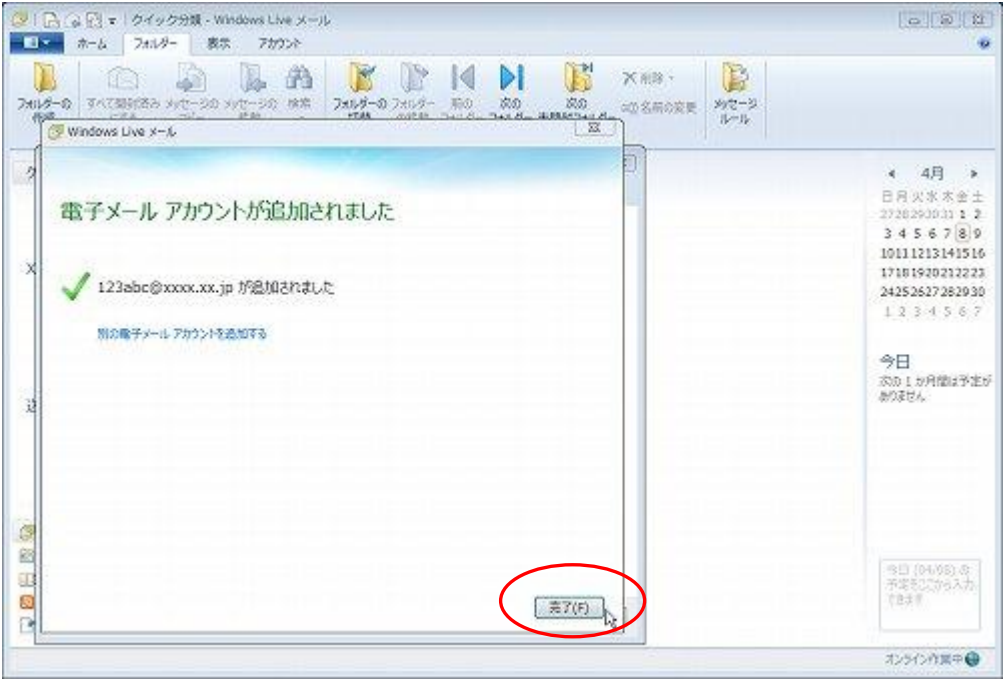

⑦ 再度「ツール」→「アカウント」で、作成したアカウントの「プロパティ」を開きます。

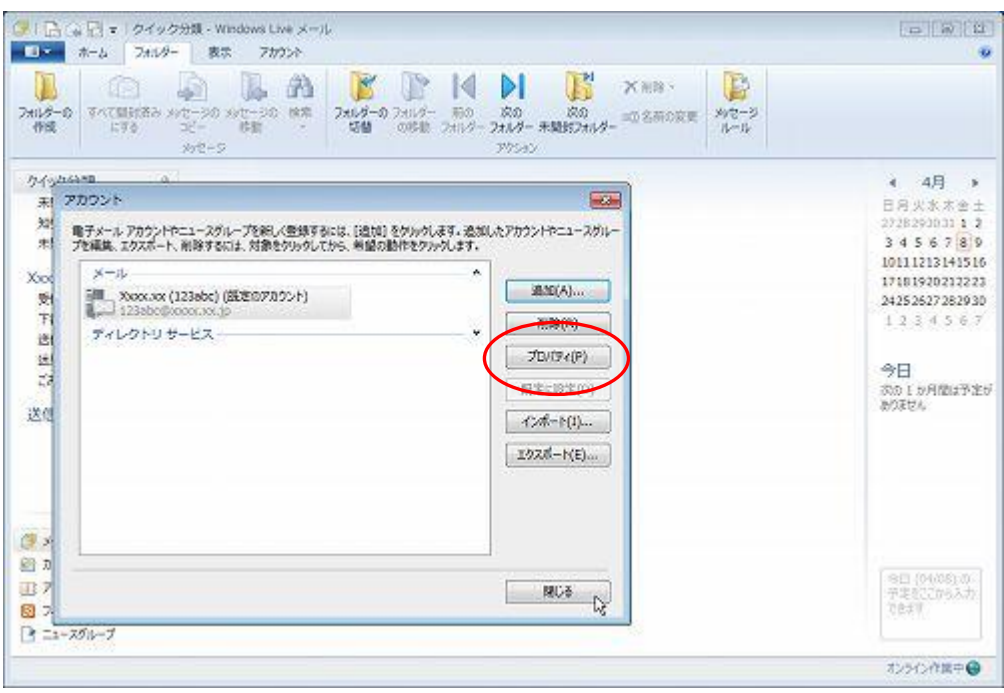

⑧ 「サーバー」タブで「受信メール(POP3)」「送信メールサーバー(SMTP)」「ユーザー名」「パスワード」 が入っていることを確認してください。

「OK」をクリックします。

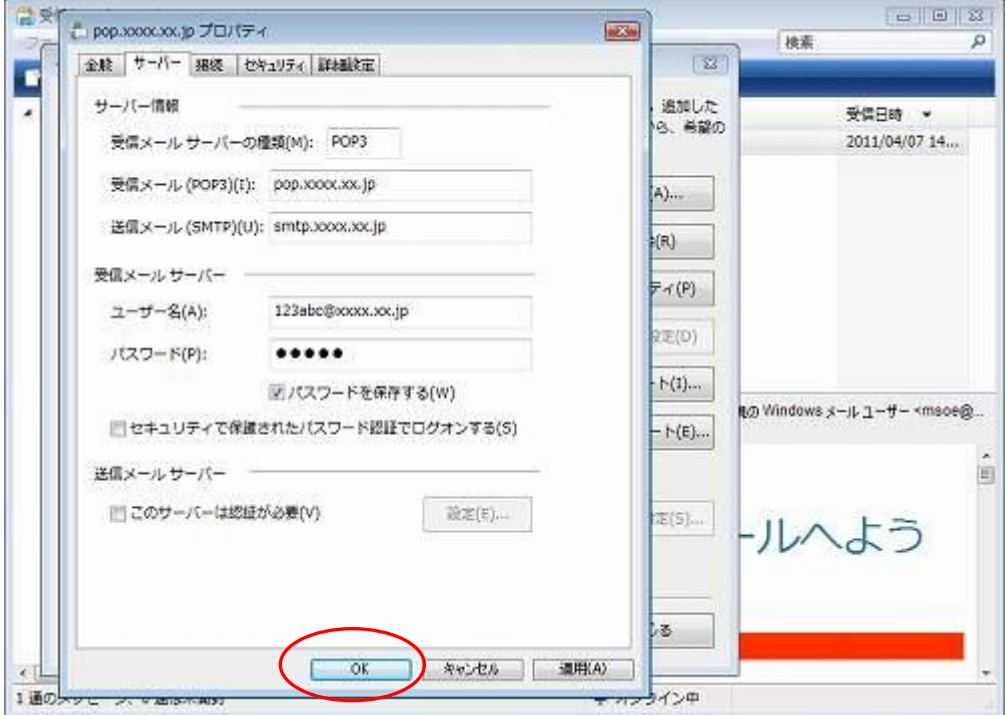

⑨ 「詳細設定」のタブをクリックします。

「サーバーのポート番号」で送信メール(SMTP)の数字を「587」に変更して下さい。

(初期値は 25 になっています)

「サーバーにメッセージのコピーを置く」にチェックを入れて、必ず日数を入力します。

 (このとき、サーバーから削除する日数を入力しなかった場合、サーバーにメッセージが溜まったままの 状態になりますので、容量を圧迫します。最長で 30 日程度の日付を入れてください。)

※ひとつのメールアドレスを 2 台以上のパソコンでご使用になる場合は、どちらのパソコンにも

## この設定が必要です

「適用」ボタン→「OK」ボタンの順にクリックします。

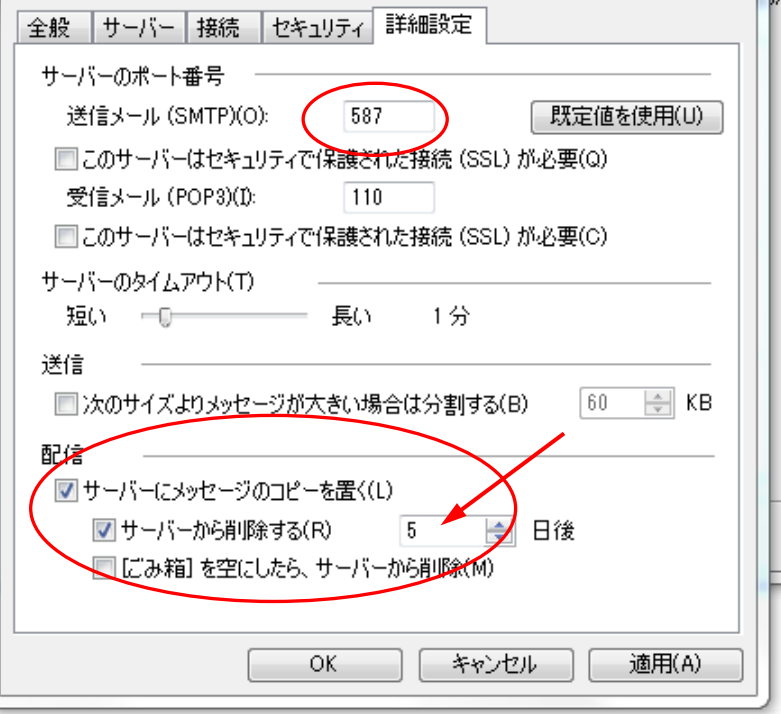

>>>設定がうまくいかない、エラーが出る場合

0120-134-303 (使えるホームページサポートダイヤル 月~金 9:30~17:30)をご利用ください。